### The Commonwealth of Kentucky

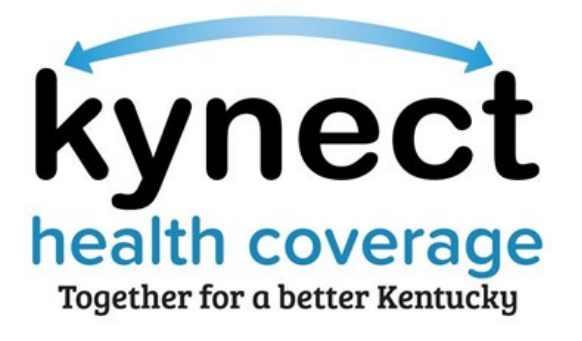

# **kynector/Authorized Representative Dashboard Quick Reference Guide**

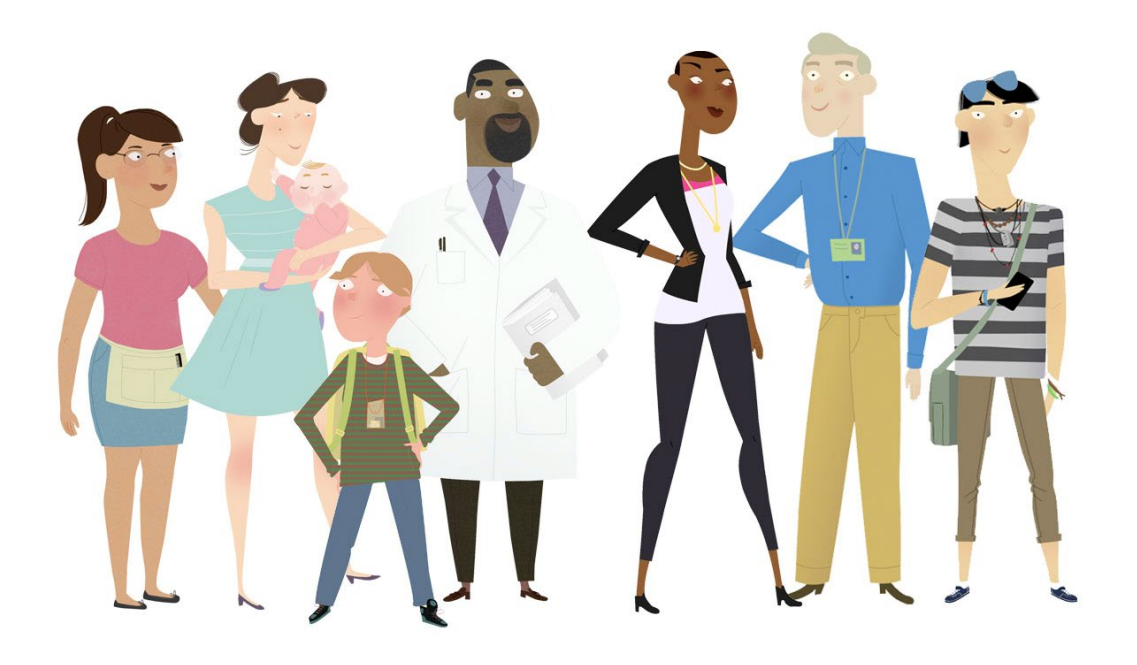

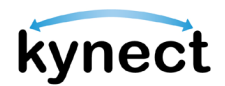

**This Quick Reference Guide is designed to help kynectors and Authorized Representatives complete the necessary steps to navigate their dashboard.** 

### **Table of Contents**

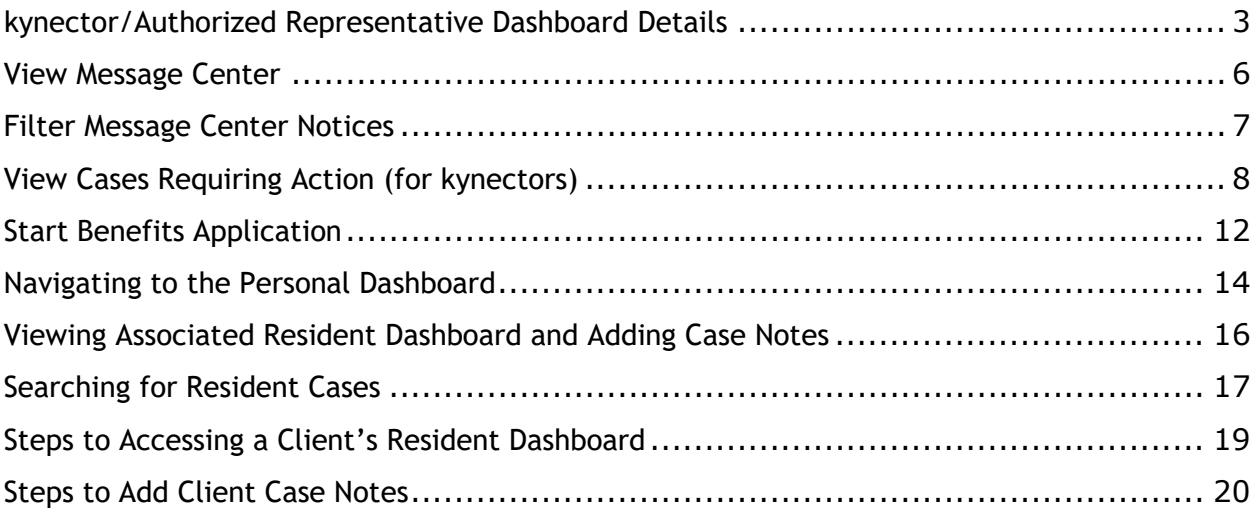

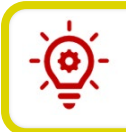

**Please Note**: Residents who still need help after referencing this Quick Reference Guide can call **(855) 459-6328** for additional assistance.

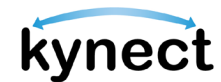

### **kynector/Authorized Representative Dashboard Overview**

The kynector/Authorized Representative Dashboard helps kynectors and Authorized Representatives search and find the cases for their associated Residents. From the dashboard, kynectors and Agency Administration can also see the cases in their caseload that require urgent action. kynectors and Authorized Representatives must have an active Kentucky Online Gateway (KOG) account to access their dashboard.

#### <span id="page-2-0"></span>**kynector/Authorized Representative Dashboard Details**

The top half of the kynector/Authorized Representative dashboard includes the details below.

- > ID Number
- > Organization
- Coverage Area
- $\triangleright$  Public or Private Status
- $\triangleright$  Number of associated Resident cases
- $\triangleright$  Program Access

The menu on the side includes Reports, where kynectors and Authorized Administration users can access reports to Export to Excel.

**Please Note**: For more information and guidance for exporting reports, please refer to the How to Export Reports Quick Reference Guide.

- 1. Click **View More** to reveal Contact Information and Organization Information.
- 2. To update the Contact Information or Organization Information, click your **name** in the upper right-hand corner to access the **My Information** screen.

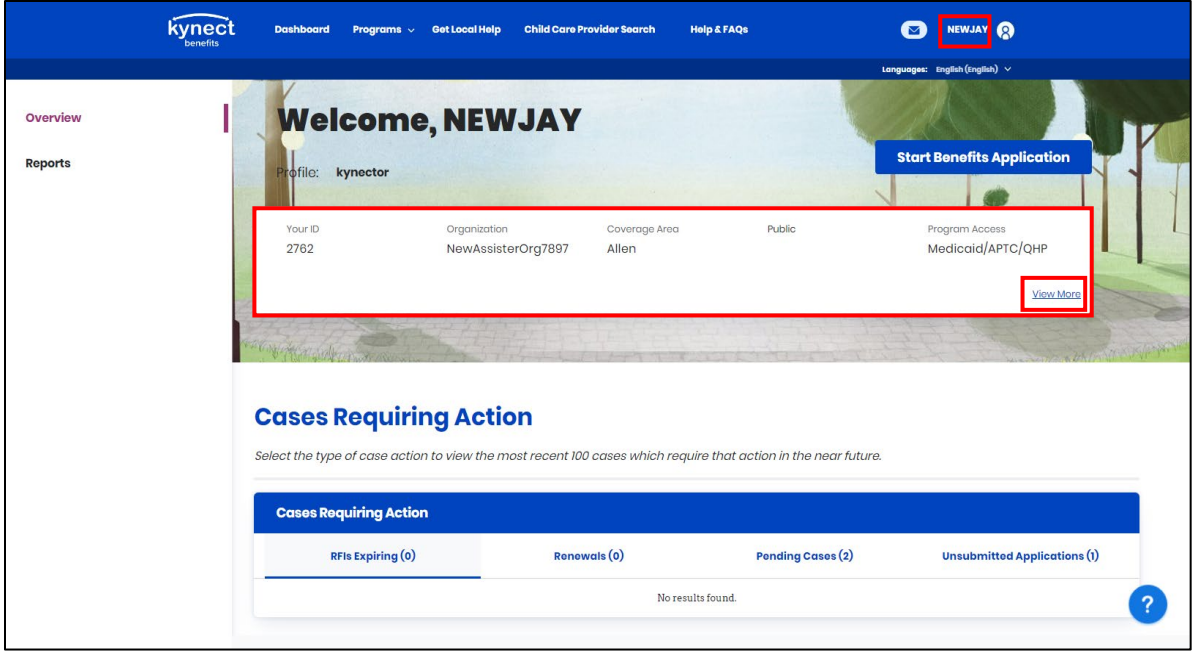

**Please Note**: The screenshot above displays the kynectors/Authorized Representative ID number. kynectors use the kynector ID when they call the Professional Services Line.

- 3. The **My Information** screen displays Contact Information and Additional Preferences.
- 4. The Contact Information tile displays the Agent's name and Email (if provided).
- 5. The Additional Preferences tile displays the Agent's Preferred language(s) and Availability.
- 6. If applicable, click the **Edit** hyperlink next to Preferred language(s).

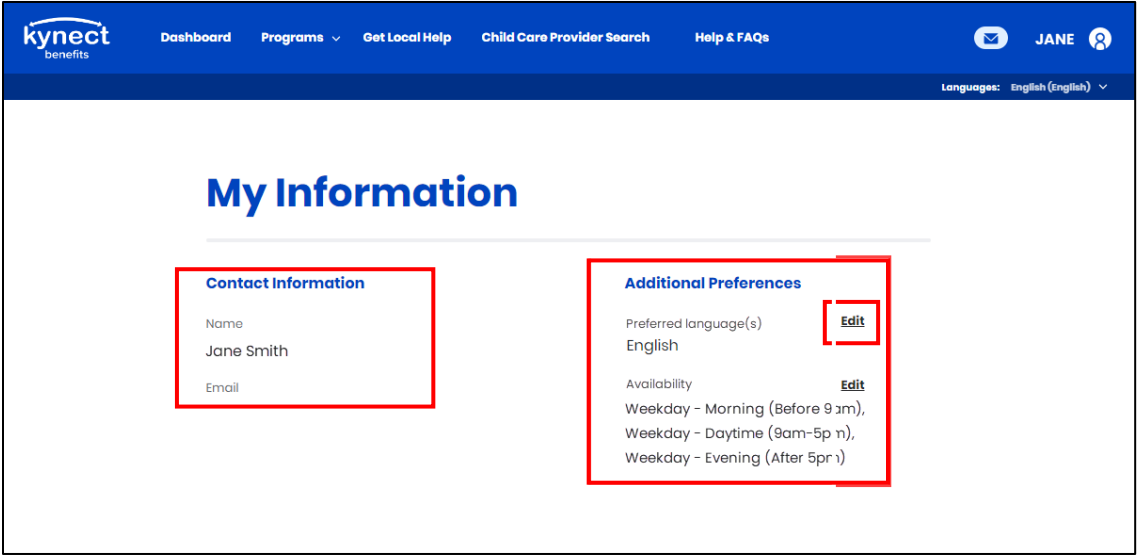

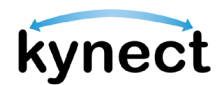

- 7. On the Change Preferred Language(s) pop-up, select all the languages that apply.
- 8. Click **Save**.

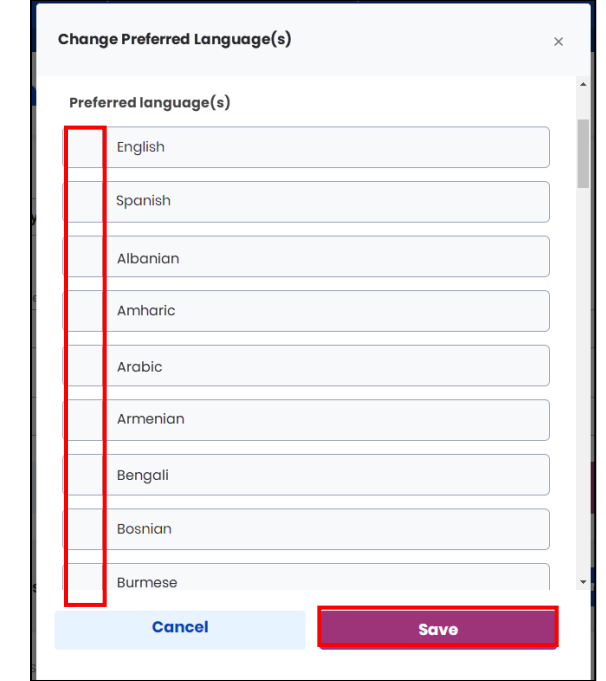

9. If applicable, on the **My Information** screen, click the **Edit** hyperlink next to Availability.

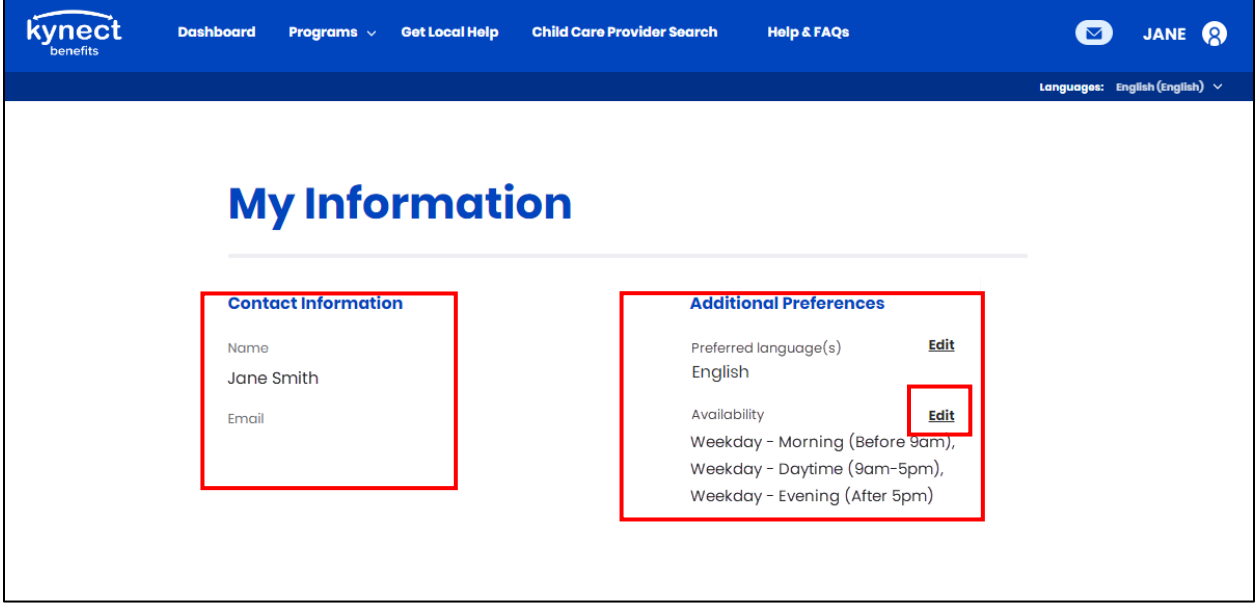

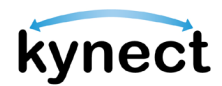

- 10. On the Change Availability pop-up, select all applicable date/time options.
- 11. Click **Save**.

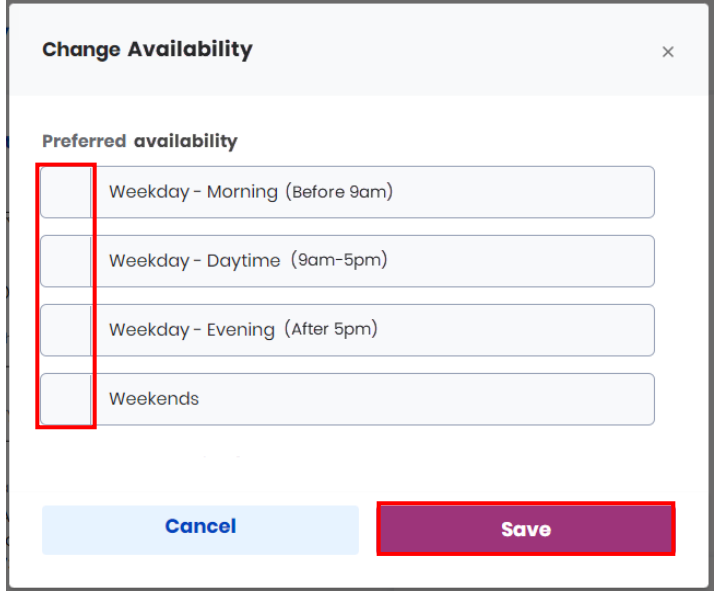

#### <span id="page-5-0"></span>**View Message Center**

1. Click the **Message Center** icon to view Announcements, Messages, and Notifications for the cases for Residents. Accessibility to Notifications and To-Do's depend on the role and associated programs. Click **Dashboard** on the top menu to return to the kynector/Authorized Representative dashboard.

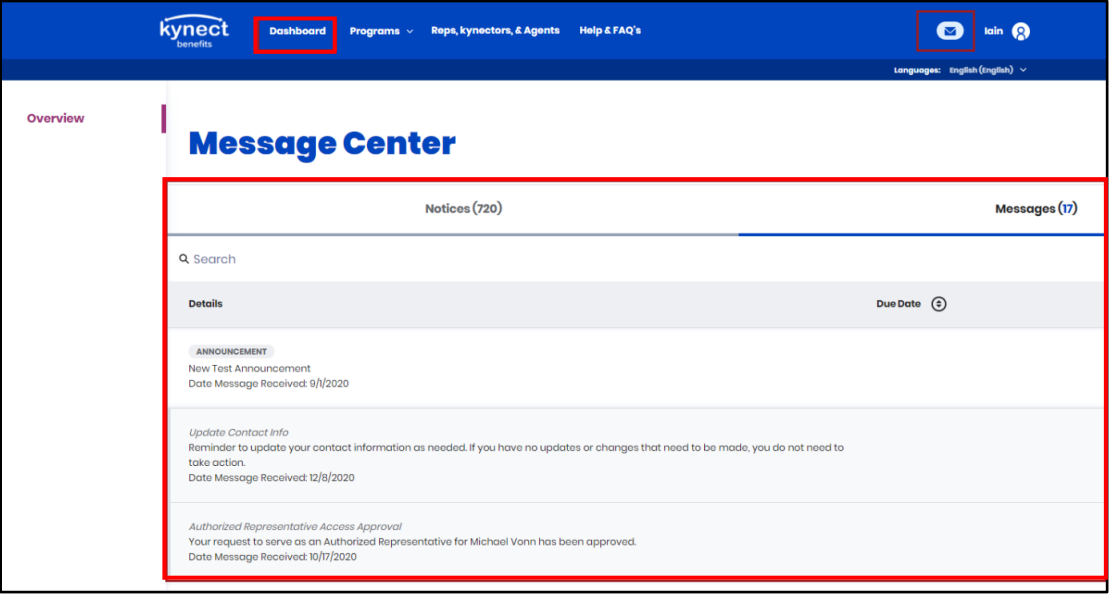

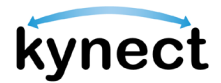

#### <span id="page-6-0"></span>**Filter Message Center Notices**

The Message Center Notices table is sorted by the most recent Date Generated to the oldest Date Generated. The table displays 10 records per page– Residents can use the pagination at the bottom of the table and select a new page number or Next to see more Notices. Residents can filter *Notices* by *Notice Type*, *Name*, *Case/Application Number*, *Action Due by Date*, and *Date Generated*.

**Please Note:** The Message Center Notices tab displays the 100 most recent notices by default. To view more, Residents can select the "here" hyperlink.

Below are the steps to select and apply filters on the Notices table, if desired.

- 1. Click **Notices** to view **Notices**.
- 2. Click **Filter** to view **Filter** options. Select from the following Filter options to narrow down the results.

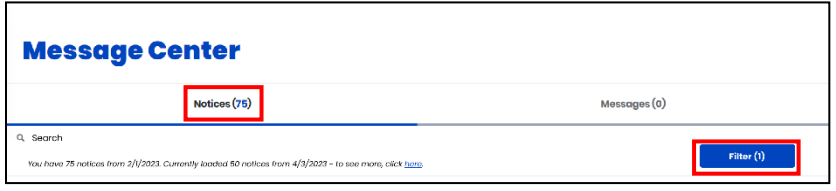

a. Under **Notice Type**, select one or more options: **Request for Information**, **Notice of Eligibility**, **1095 Tax Form**, **Claims Establishment**, **Disqualification Notice**, **Hearings**, or **Other**.

**Please Note**: The following Hearing types will be filtered if the user selects hearings: Recommended Order, Final Order, Notice of Hearings. The Other notice type filters all other types of notices that do not fall under the above categories in the current record set.

#### b. Under **Action Due By Date**,

- i. Enter the **Start Date** or click the calendar icon and select a **Start Date**.
- ii. Enter the **End Date** or click the calendar icon and select an **End Date**.
- c. Under **Date Generated**,
	- i. Enter the **Start Date** or click the calendar icon and select a **Start Date**.
	- ii. Enter the **End Date** or click the calendar icon and select an **End Date**.

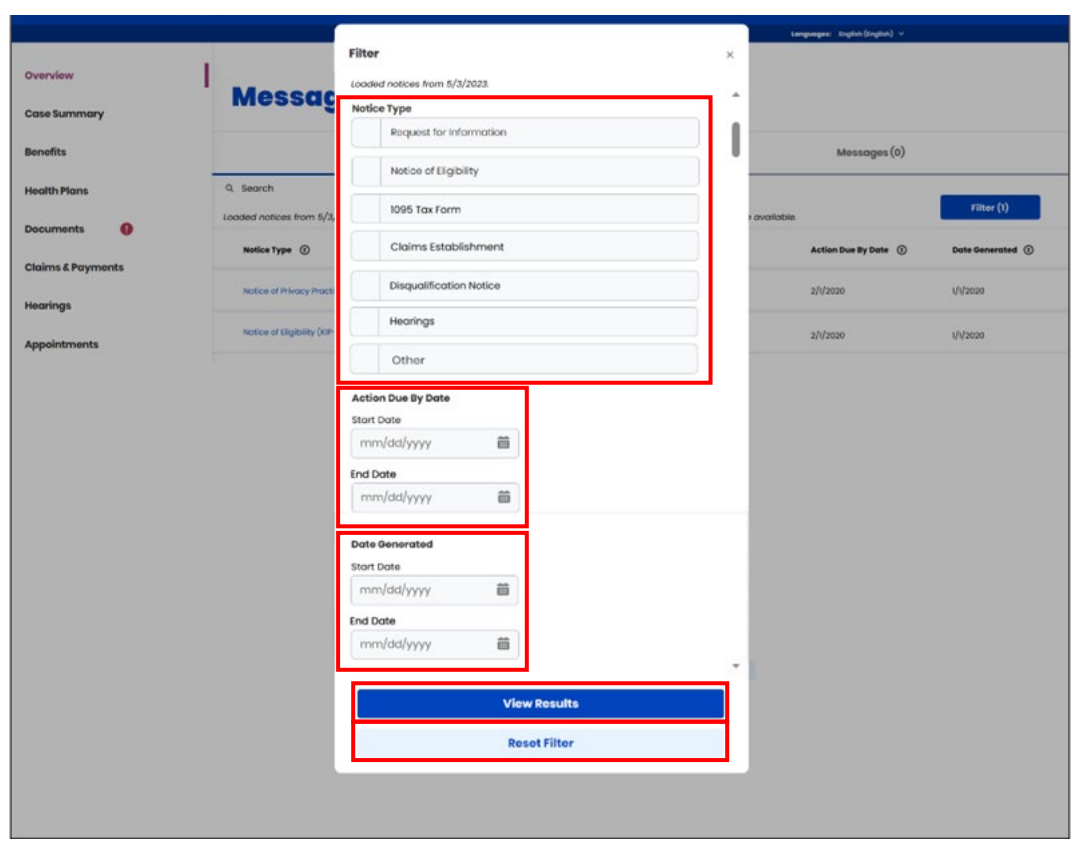

**Please Note**: Click **View Results** to view the Notices associated with the selected filters. Click **Reset Filter** to remove all selected filters.

### <span id="page-7-0"></span>**View Cases Requiring Action (for kynectors)**

 $\overleftarrow{\textcircled{\varepsilon}}$ 

kynectors and Agency Administration users can easily view their most recent 100 cases that require action in the near future from the *Cases Requiring Action* section of their dashboard.

- 1. Scroll down to the *Cases Requiring Action* section of the kynector or Agency Administration dashboard.
- 2. The kynector or Agency Administration users can view the total number of cases in their caseload per each urgent action tab at the top of the header columns of the table.
- 3. Click the **Export to Excel** button to export the first 100 results on each tab to a CSV file type.

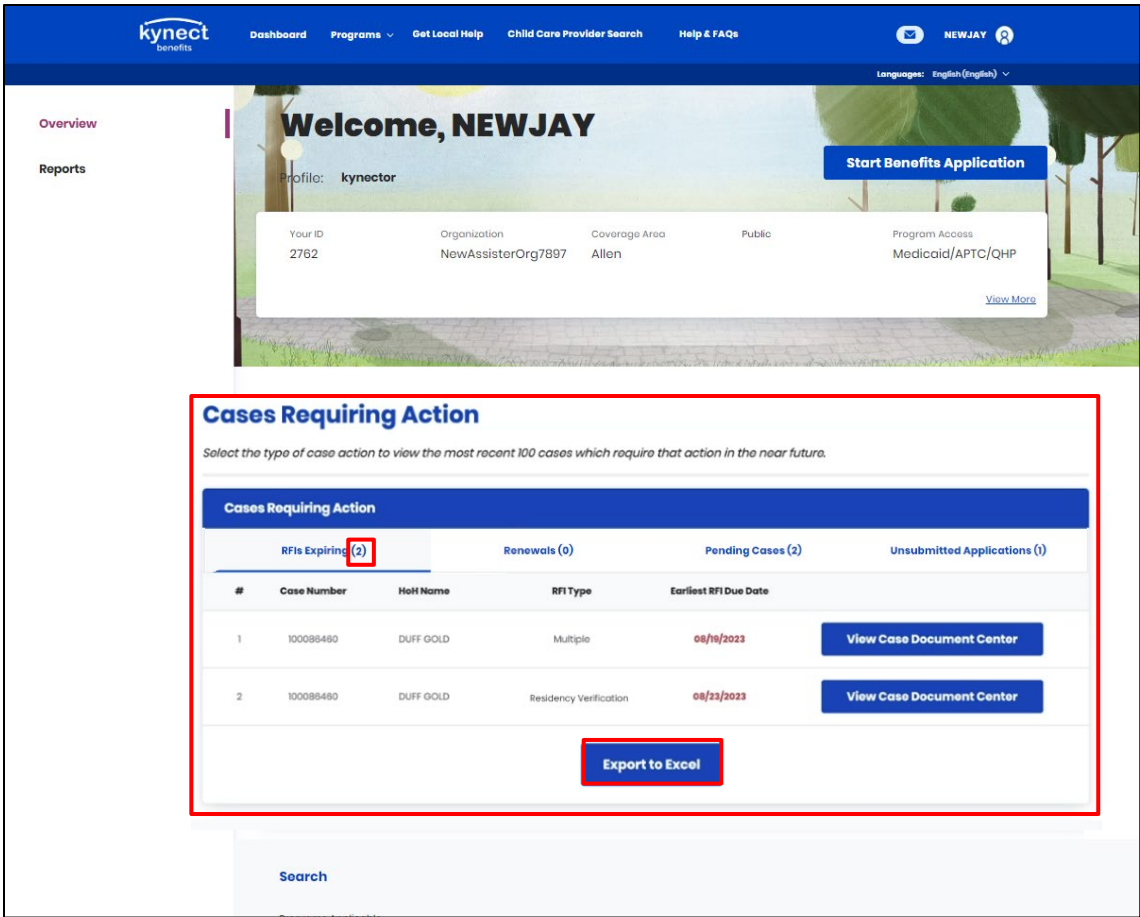

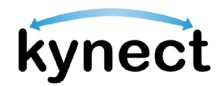

- 4. Select the **RFIs Expiring** tab to view details for cases with urgent actions that will occur in the near future (within 30 days).
	- a. The kynector or Agency Administration users see the *Case Number*, *HoH Name*, *RFI Type*, and *Earliest RFI Due Date* on this tab.
	- b. Cases are ordered by Earliest open RFI Due Date, earliest to latest.
	- c. Click the **View Case Document Center** button to navigate to the given case's Document Center.

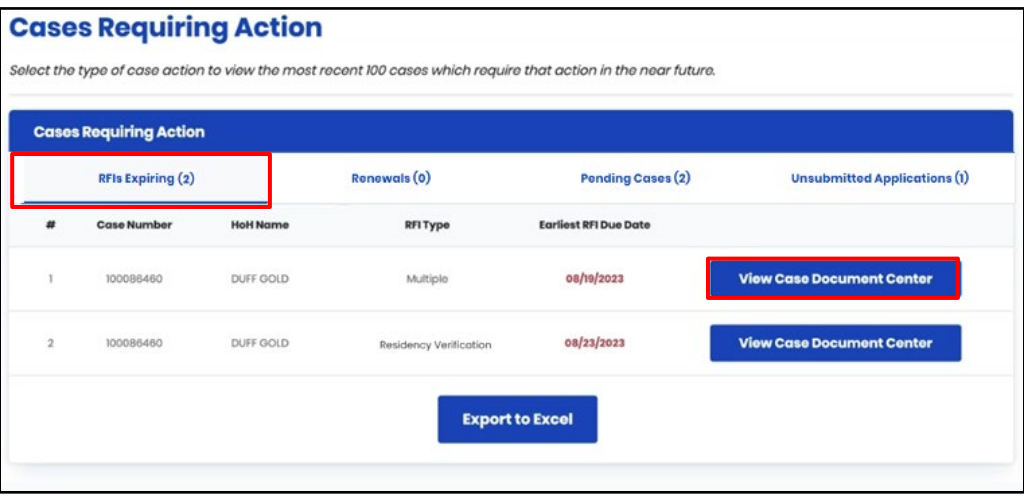

- 5. Select the **Renewals** tab to view details for SNAP and Medicaid and QHP cases which are eligible for renewal within the next 30 days and for which a renewal has not yet been initiated.
	- a. The kynector or Agency Administration users see the *Case Number*, *HoH Name*, *Program(s)*, and *Earliest Renewal Due Date* on this tab.
	- b. Cases are ordered by Earliest Renewal Due Date, earliest to latest.
	- c. Click the **View Case Dashboard** button to navigate to the given case's dashboard.

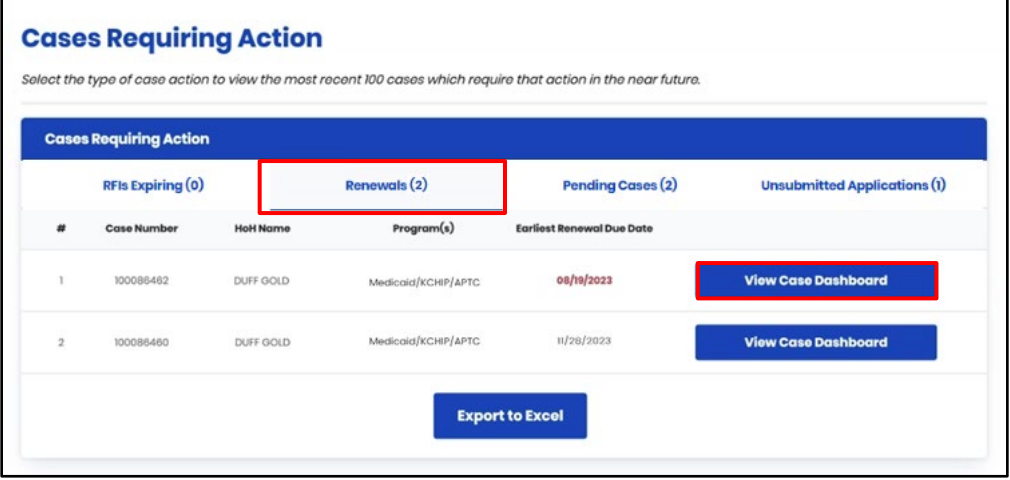

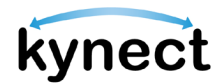

- 6. Select the **Pending Cases** tab to view details for cases that have moved into a Pending Verification, Pending Review, Pending Plan Selection, or Pending Interview status within the last 30 days.
	- a. If a case falls into more than one of the following statuses, only the first status (in order of precedence) would be displayed: Pending Interview, Pending Verification, Pending Plan Selection, Pending Review.
	- b. The kynector or Agency Administration users see the *Case Number*, *HoH Name*, and *Status* on this tab.
	- c. Cases are ordered by the date they were moved into the pending status, with the oldest date showing first.
	- d. Click the **View Benefits Page** button to navigate to the given case's Benefits page.

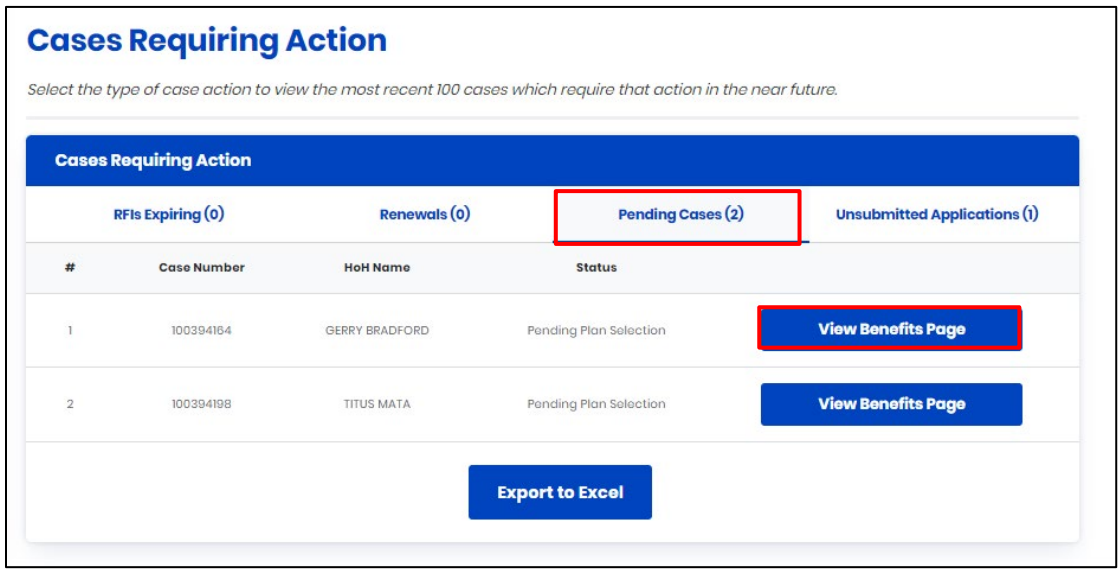

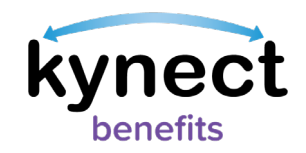

- 7. Select the **Unsubmitted Applications** tab to view unsubmitted applications associated to the kynector or Agency Administration user.
	- e. The kynector or Agency Administration users see the *Case Number*, *HoH Name*, *Program(s)*, and *Application Withdraw Date* on this tab.
	- f. Cases are ordered by the earliest Application Removal Date, with the earliest date showing first.
	- g. Click the **View Dashboard** button to navigate to the given case's Dashboard.

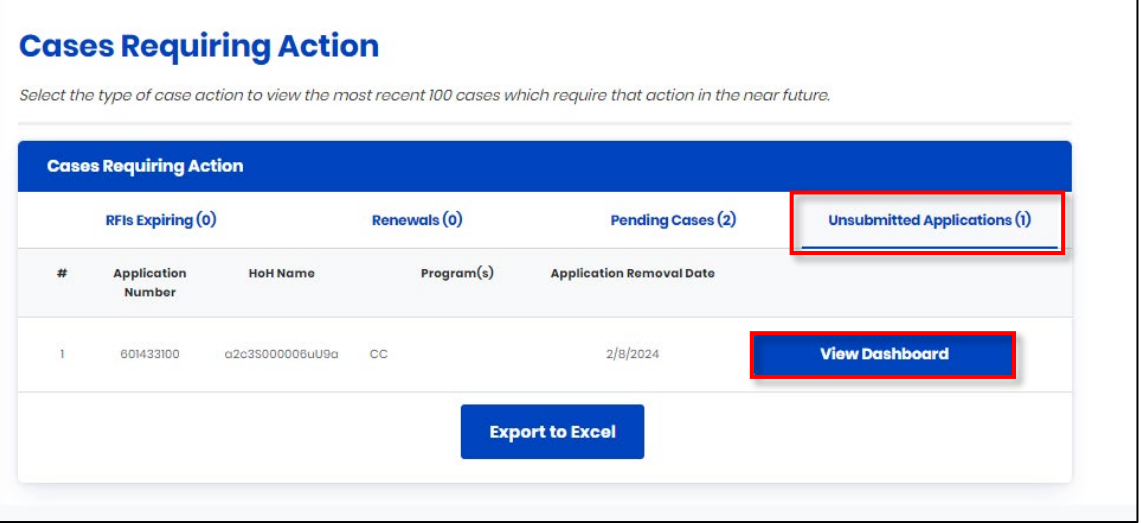

#### <span id="page-11-0"></span>**Start Benefits Application**

1. Click **Start Benefits Application** to begin the process of completing a benefits application on behalf of a Resident.

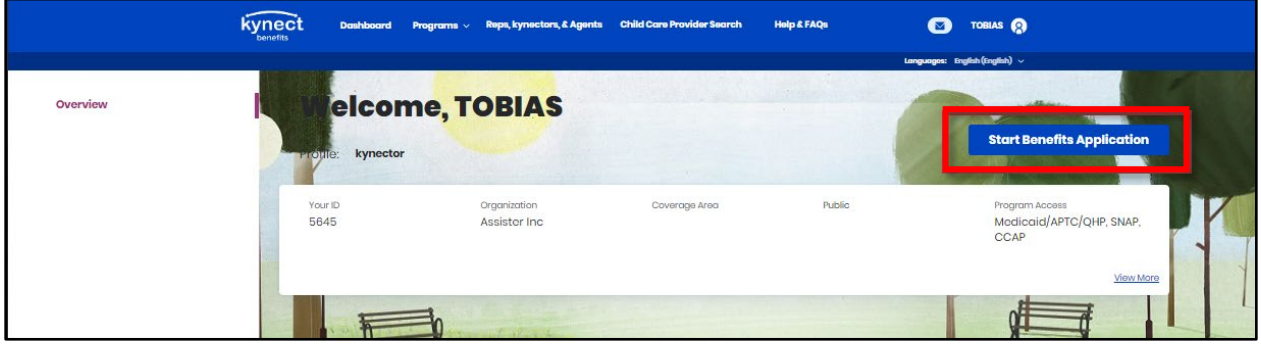

**Please Note**: The following screen appears if an Authorized Representative tries to complete a benefits application for themselves:

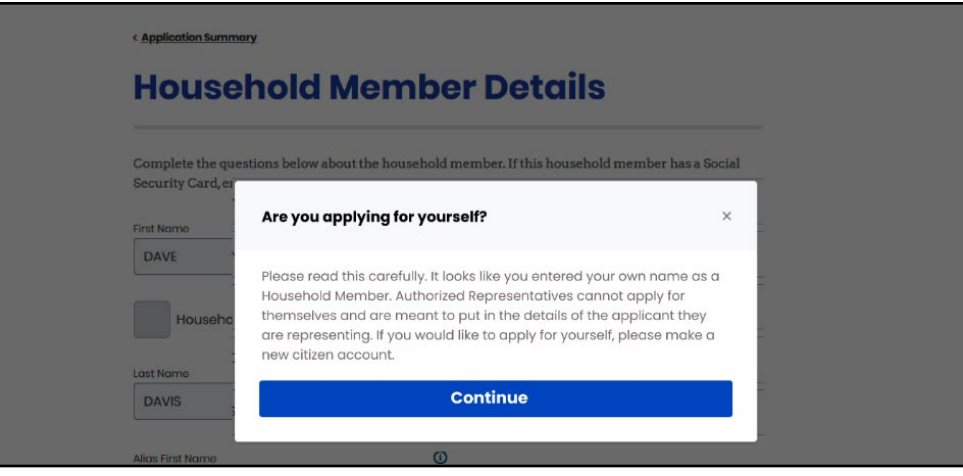

**Please Note**: If another user is currently completing an application for the Individual, then the following message displays: "You cannot access this Application since another user is currently editing this application." If the user already in the application is inactive for 10 minutes or longer, then they are kicked out of the system.

**Please Note**: If a kynector is associated with more than one organization, they will receive the following screen after clicking **Start Benefits Application**.

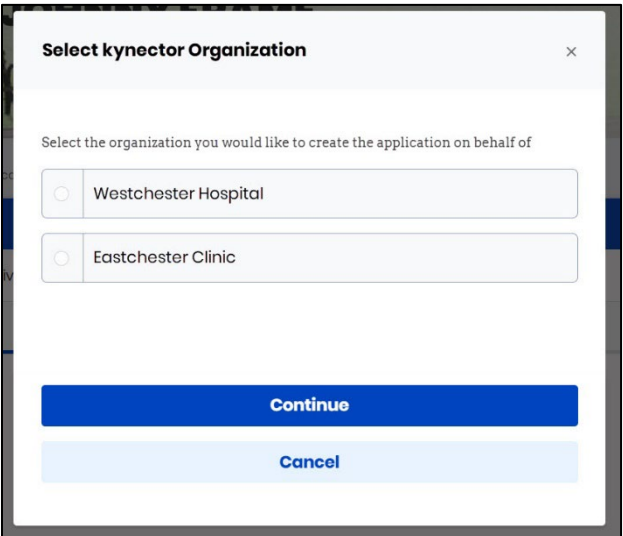

Page 13 of 21

**Please Note**: If a partial match occurs when the Individual information entered matches with an exisitng Individual on kynect, a notification is sent to the Message Center in Agent Portal for agents, and the Message Center in kynect for kynectors, with the following message displayed: "The application you have submitted for <Name> with <ApplicationID> has resulted in a Partial Match and requires additional verification from our end. Our team has begun investigating the Partial Match Task and is working to find a solution. We'll keep you updated on the outcome of the Partial Match Task within 2-3 business days. We appreciate your patience while we wait, and we advise against submitting multiple applications. If you have any inquiries regarding this, please contact the professional services line at 1-855-326-4650."

### <span id="page-13-0"></span>**Navigating to the Personal Dashboard**

1. Click **Go to Personal Dashboard** to navigate to the other dashboards. If the user has a Resident role, they are taken to the Personal dashboard where they apply for benefits or manage benefits information.

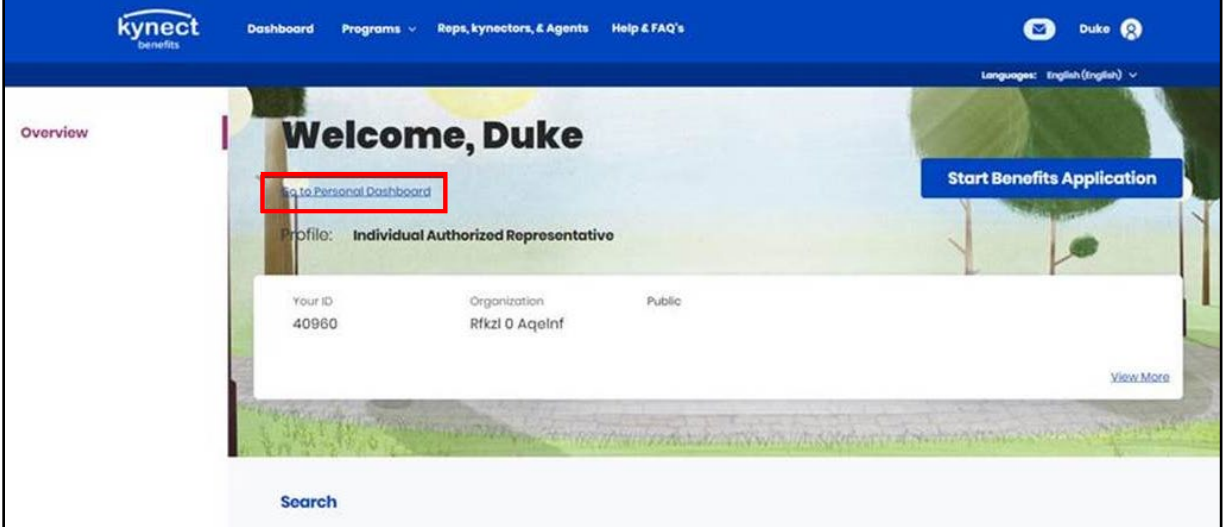

**Please Note**: If the user has additional roles, this option may read differently. An example would be "Go to the Authorized Representative Dashboard."

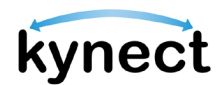

2. Click **Return to kynector Dashboard** or **Return to Individual Authorized Representative Dashboard** to return to the kynector or Authorized Representative Dashboard.

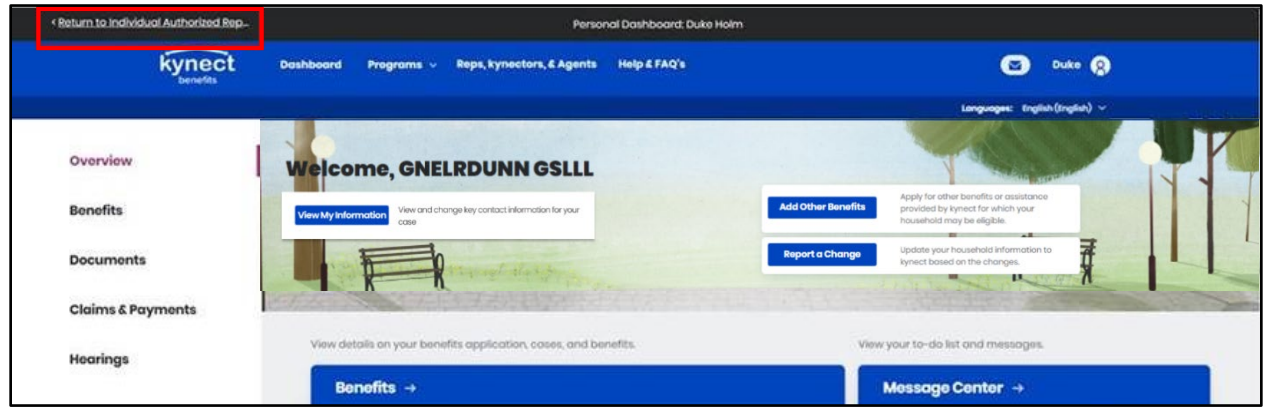

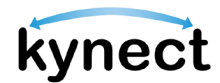

### <span id="page-15-0"></span>**Viewing Associated Resident Dashboard and Adding Case Notes**

After a Resident has added the kynector or Authorized Representative to their kynect benefits account, the Resident's case will appear under Clients. The *Client Details* section includes the following details:

- Resident Details (Name, Gender, Age, as or Case Number)
- $\triangleright$  Case Status
- $\triangleright$  Submitted Date
- > Last Updated

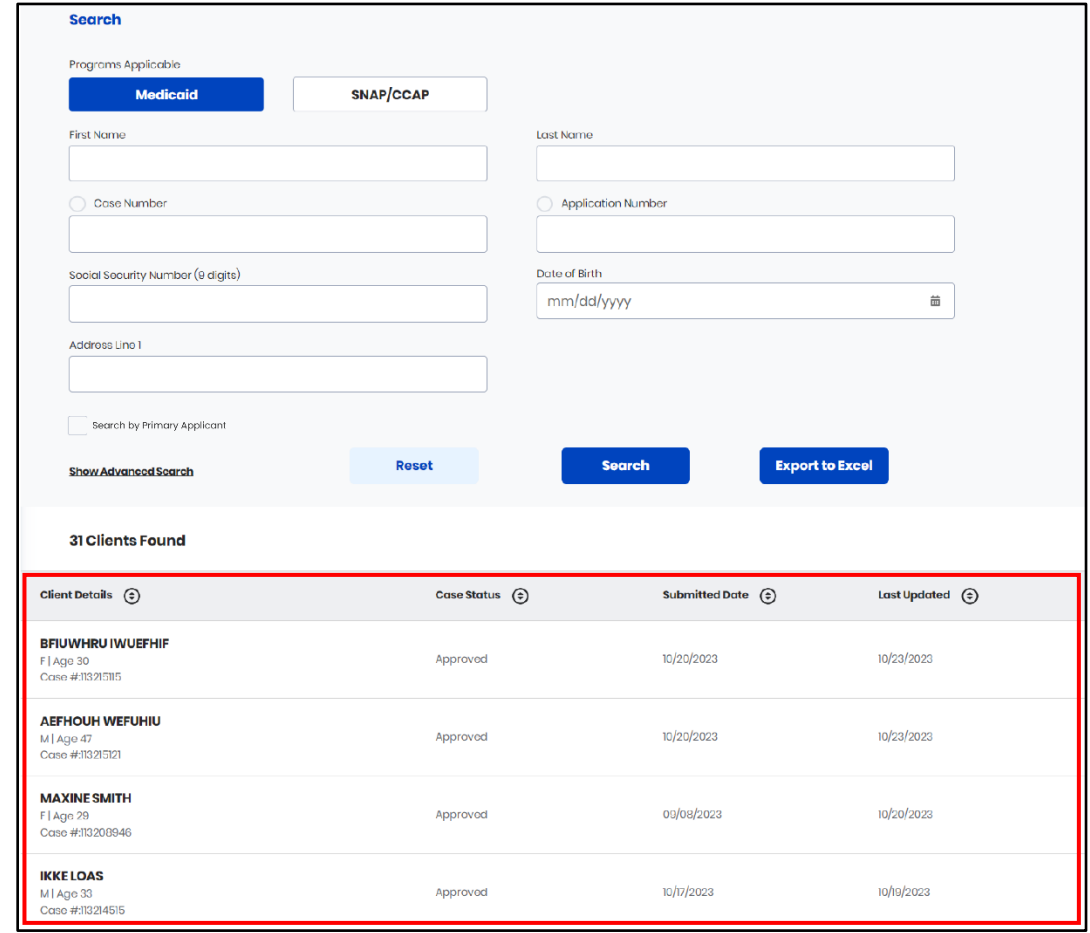

**Please Note**: The **Search by Primary Applicant** checkbox allows Individuals to filter the search results by primary applicant only.

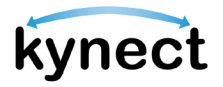

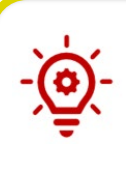

**Please Note**: If a Resident has multiple cases, the most recent one appears under last updated. Click **Export to Excel** to export a list of Resident cases and details. The export includes a list of Requests for Information for the Residents. kynectors can only export after searching.

#### <span id="page-16-0"></span>**Searching for Resident Cases**

The Search tool is useful for kynectors and Authorized Representatives who have multiple clients. The Search tool also allows kynectors to distinguish between searches for Medicaid clients and SNAP/CCAP clients if they have multiple roles. The Search tool only returns results for associated Residents. The Search tool allows users to search by First Name, Last Name, Case Number, Application Number, Social Security Number, Date of Birth, and Address.

1. First, kynectors with multiple roles should toggle between "Medicaid" and "SNAP/CCAP" depending on the type of search.

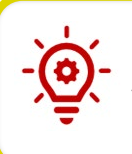

**Please Note**: The Search tool's toggle between Medicaid and SNAP/CCAP is only available for kynectors. The program toggle feature does not appear on the Search tool for Authorized Representatives.

2. kynectors and Authorized Representatives can click **Search** to get a full list of Resident cases to which they are associated.

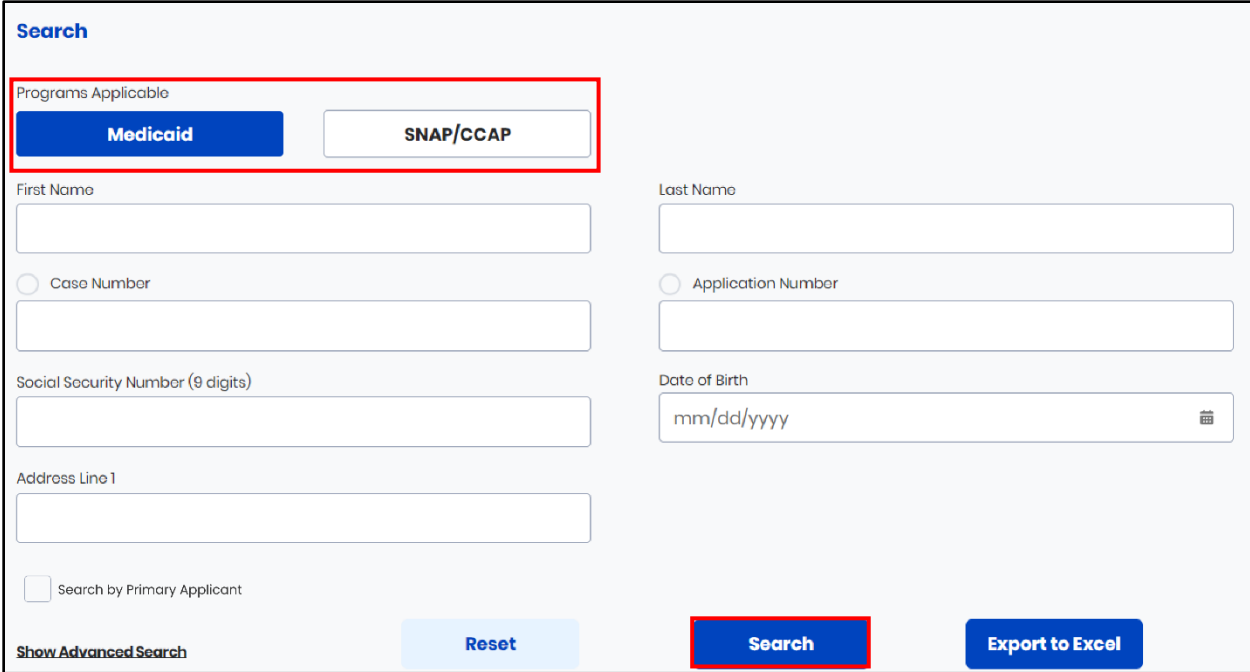

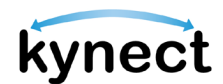

- 3. Search by First Name, Last Name, Case Number, Application Number, Social Security Number, Date of Birth, and Address for all cases. kynectors search for SNAP/CCAP clients, the "M.I.", "Suffix", and "Sex" fields also appear.
- 4. Used the advanced search to search with additional fields if necessary.

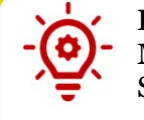

**Please Note**: If a kynector or Authorized Representative does not have a Medicaid or Other Program Assister role, the below message appears in lieu of the Search tool.

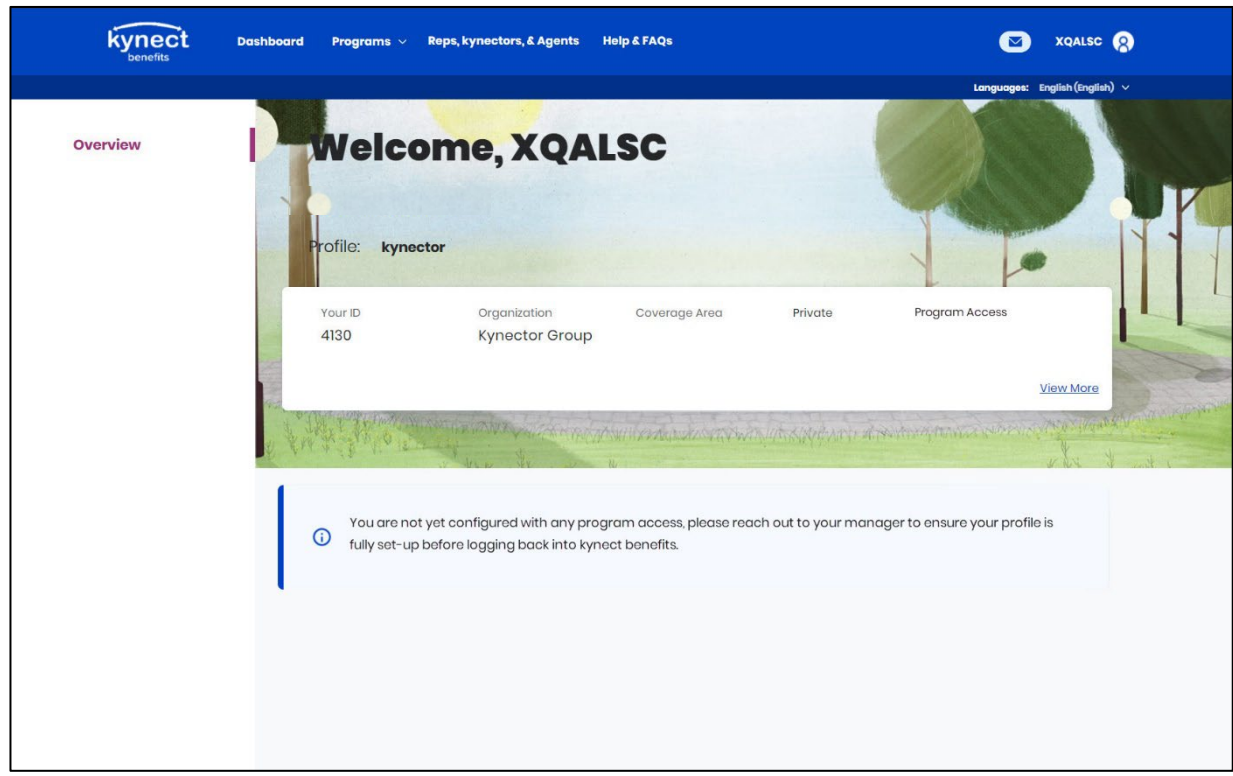

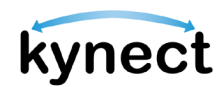

### <span id="page-18-0"></span>**Steps to Accessing a Client's Resident Dashboard**

1. Click on a Client's Name to be taken to the client's Resident Dashboard.

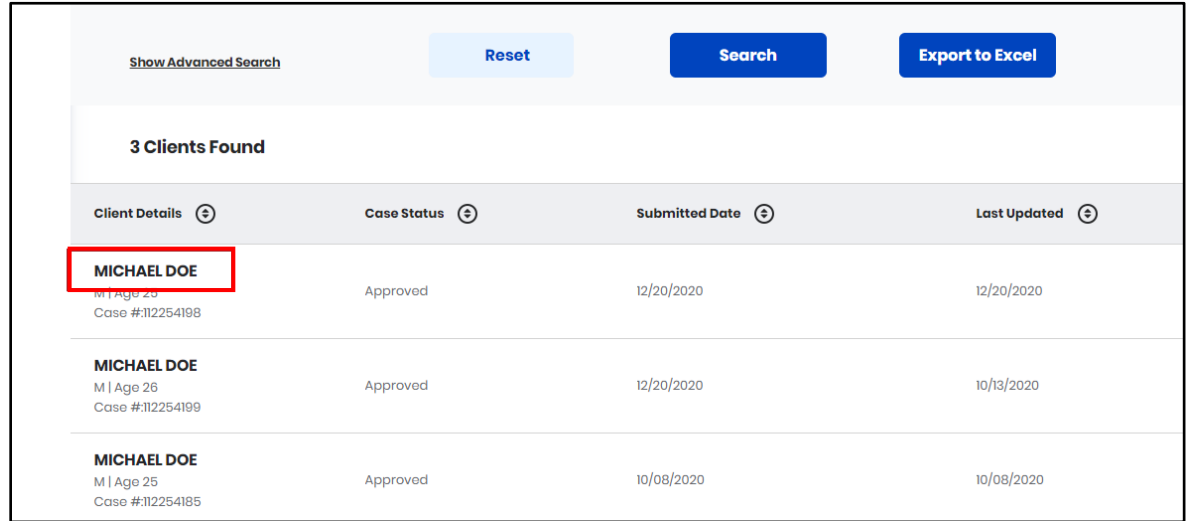

2. View the Resident Dashboard in "Client View".

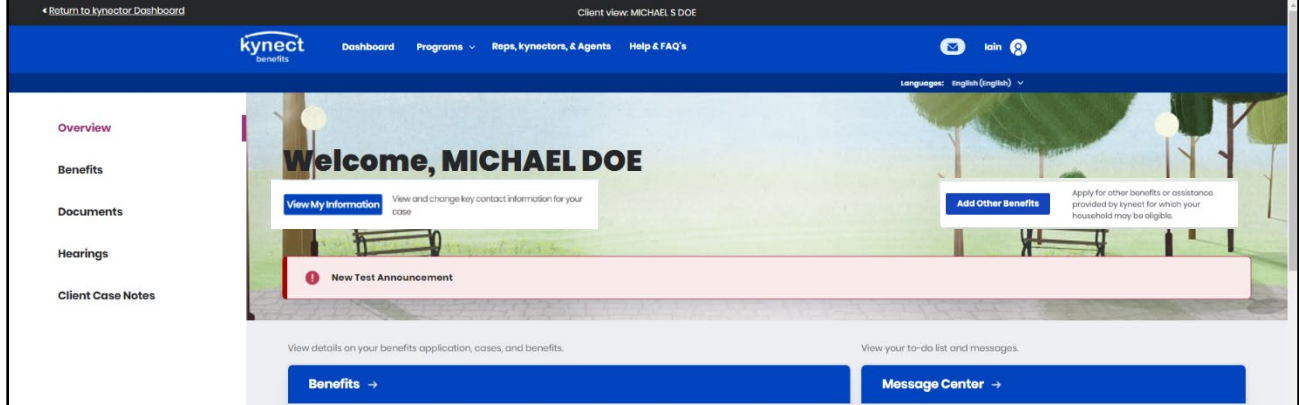

- 3. From the Client View, kynectors and Authorized Representatives may complete the processes below on behalf of the Resident while in Client View:
	- $\triangleright$  View active Benefit Programs
	- Start a Benefits Application by clicking **Add Other Benefits**
	- Report a change in Resident information by clicking **Report a Change**
	- $\triangleright$  View Resident To-Do's, Notifications, and Announcements in the Message Center
	- $\triangleright$  Request a Medicaid Card
	- $\triangleright$  Use the Prescreening Tool

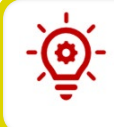

**Please Note**: The actions that are available is dependent on the benefit programs and the permissions granted by the Resident.

**Please Note**: If a Resident is a dependent, a banner displays at the top of the Resident Dashboard which indicates that the Resident is not the Head of Household and tells the kynector or Authorized Representative who is.

<span id="page-19-0"></span>Below are the steps for kynectors and agency Administrators to add Client Case Notes.

### **Steps to Add Client Case Notes**

1. Click **Client Case Notes** on the side menu on a computer or the menu icon on a mobile device.

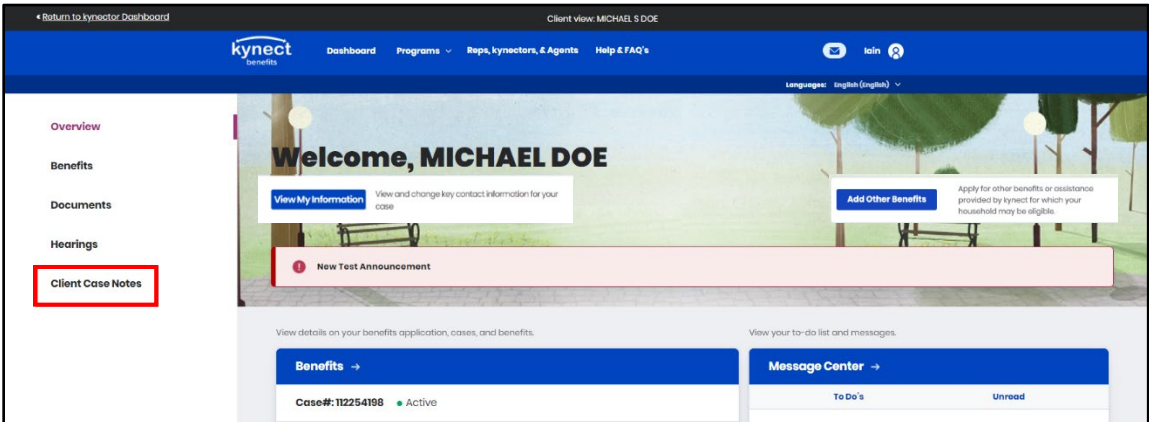

- 2. Click **Add New Note**.
- 3. Type the Case note in the note field.
- 4. Click **Save**.

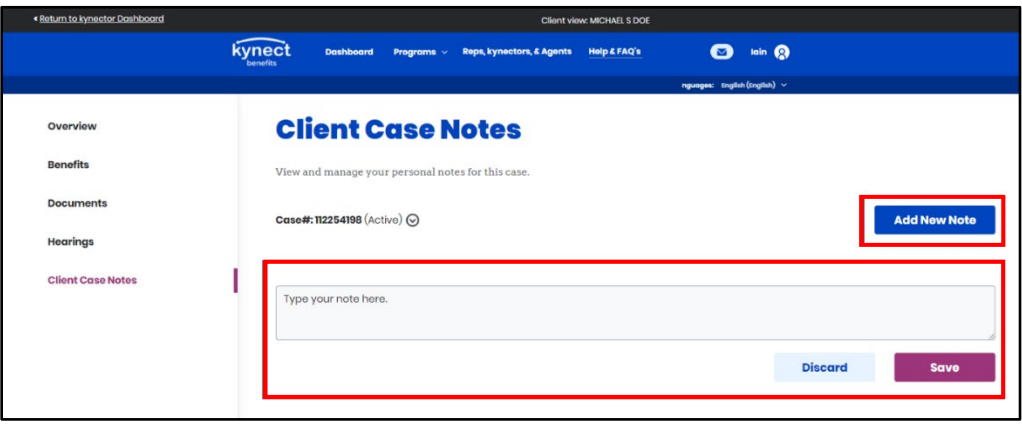

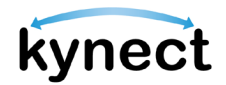

5. View the Case Note in the Client Case Notes page.

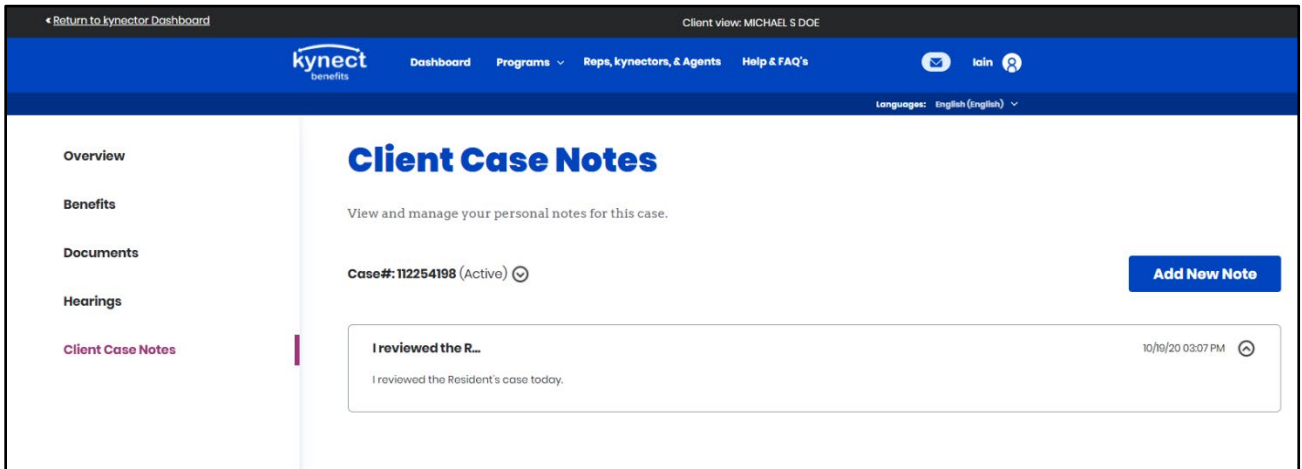

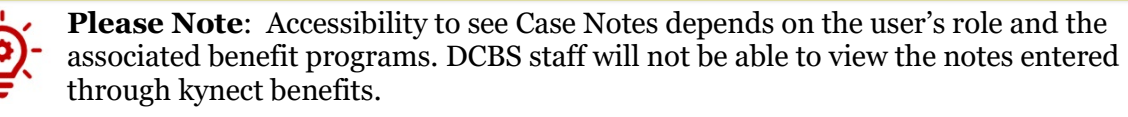

- 6. Click **Return to kynector Dashboard** in the top left corner of the page to return to the kynector Dashboard.
- 7. Click **Yes, Exit** to confirm the exit back to the kynector dashboard.